# **DISHPAY**

# TERMINALE DI PAGAMENTO

# S1F2

# MANUALE D'USO

# AUTO INSTALLAZIONE

VERSIONE: EU-001

DATA: 2024 – 02 - 01

DISH DIGITAL SOLUTIONS GMBH

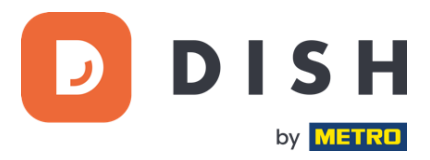

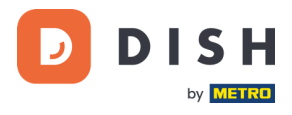

### COPYRIGHT © DISH DIGITAL SOLUTIONS GMBH 2024. TUTTI I DIRITTI RISERVATI.

Nessuna parte di questo documento può essere riprodotta o trasmessa in qualsiasi forma o con qualsiasi mezzo senza il previo consenso scritto di DISH Digital Solutions GmbH (di seguito denominato "DISH").

### MARCHI E AUTORIZZAZIONI

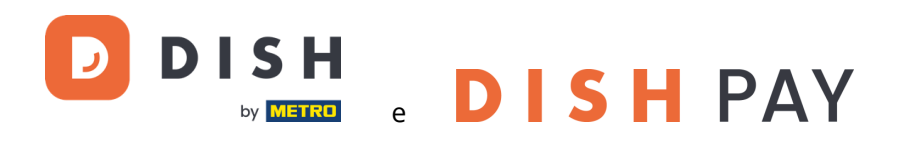

sono marchi registrati di DISH Digital Solutions GmbH.

Tutti gli altri marchi e nomi commerciali menzionati in questo documento sono di proprietà dei rispettivi titolari.

### AVVISO IMPORTANTE

I prodotti, i servizi e le caratteristiche acquistati sono stabiliti dal contratto stipulato tra DISH e il cliente. Tutti o parte dei prodotti, servizi e funzionalità descritti nel presente documento potrebbero non rientrare nell'ambito di acquisto o nell'ambito di utilizzo. Se non diversamente specificato nel contratto, tutte le dichiarazioni, le informazioni e le raccomandazioni contenute nel presente documento sono fornite "COSÌ COME SONO" senza garanzie o rappresentazioni di alcun tipo, esplicite o implicite.

Le informazioni contenute in questo documento sono soggette a modifiche senza preavviso. È stato fatto ogni sforzo nella preparazione di questo documento per garantire l'accuratezza dei contenuti, ma tutte le dichiarazioni, informazioni e raccomandazioni contenute in questo documento non costituiscono una garanzia di alcun tipo, espressa o implicita. Tutti i diritti, modifiche tecniche ed errori riservati.

Inoltre, **le Condizioni generali d'uso di DISH** [\(www.dish.co/terms-of-use\)](http://www.dish.co/terms-of-use), **l'Informativa sulla privacy di DISH**  [\(www.dish.co/privacy-policy\)](http://www.dish.co/privacy-policy) e **le Condizioni speciali per DISH Pay** [\(www.dish.co/special-conditions-for-dish-pay\)](http://www.dish.co/special-conditions-for-dish-pay) si applicano a tutti i contenuti di questo documento.

#### DISH DIGITAL SOLUTIONS GMBH

INDIRIZZO: METRO-STR. 1 40235 DÜSSELDORF | GERMANIA SITO WEB: [WWW.DISH.DIGITAL |](http://www.dish.digital/) [WWW.DISH.CO](https://www.dish.co/)

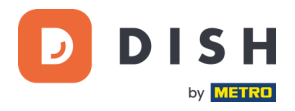

# **INDICE DEI CONTENUTI**

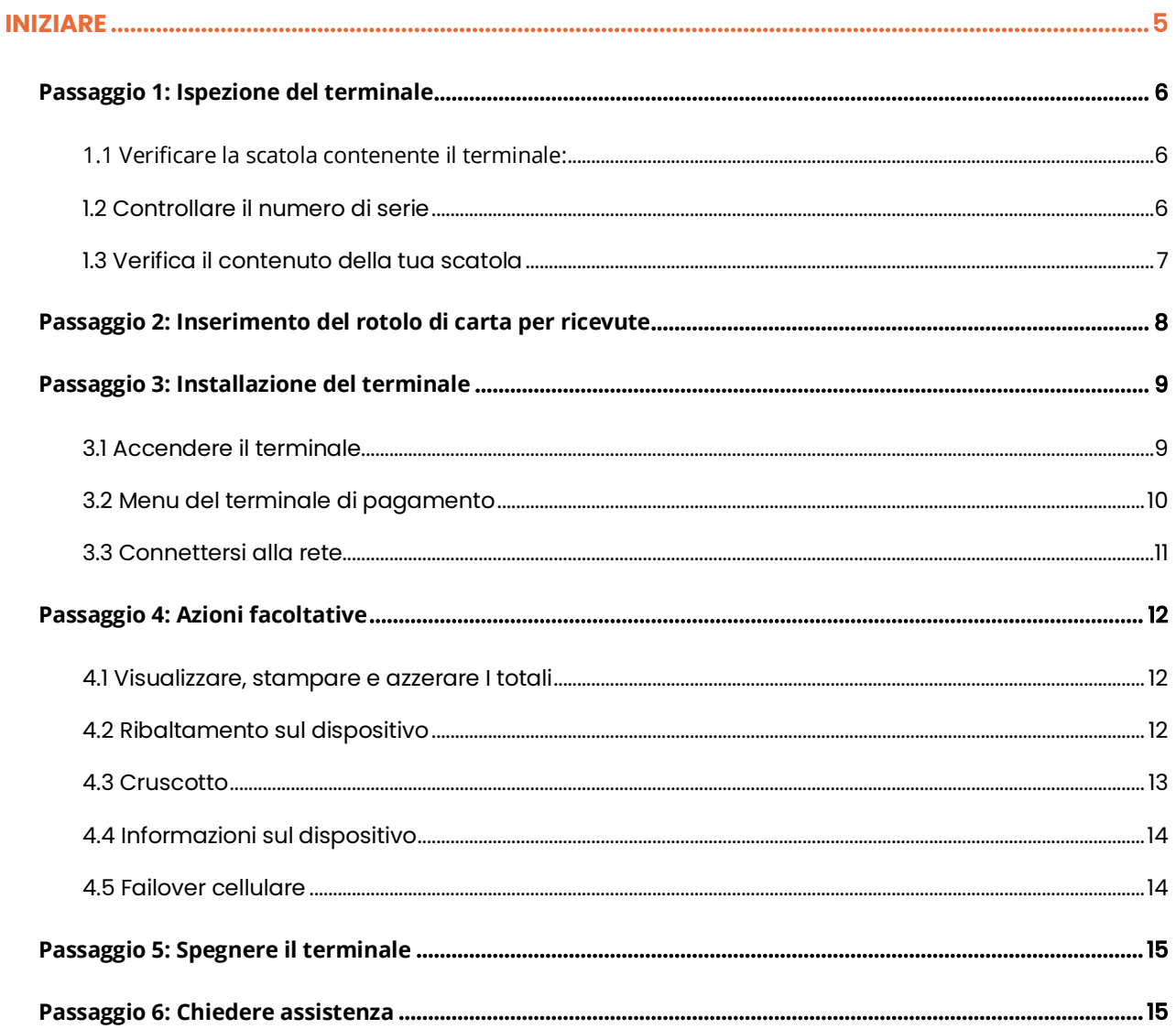

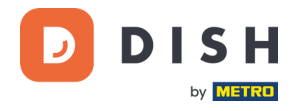

# **S1F2**

# Terminale di pagamento mobile

Un dispositivo Android all-in-one con capacità di stampa

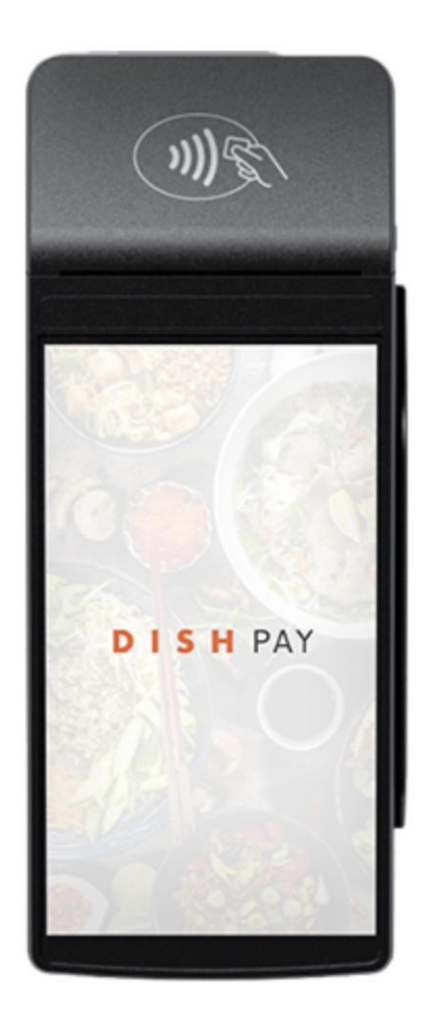

**Nota:** questo manuale utente si applica solo ai clienti che hanno acquistato DISH Pay come prodotto autonomo e non lo utilizzano con DISH POS o DISH POS Lite.

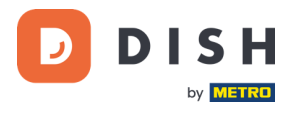

# <span id="page-4-0"></span>**INIZIARE**

Ecco i passaggi per rendere operativo il vostro nuovo terminale di pagamento S1F2.

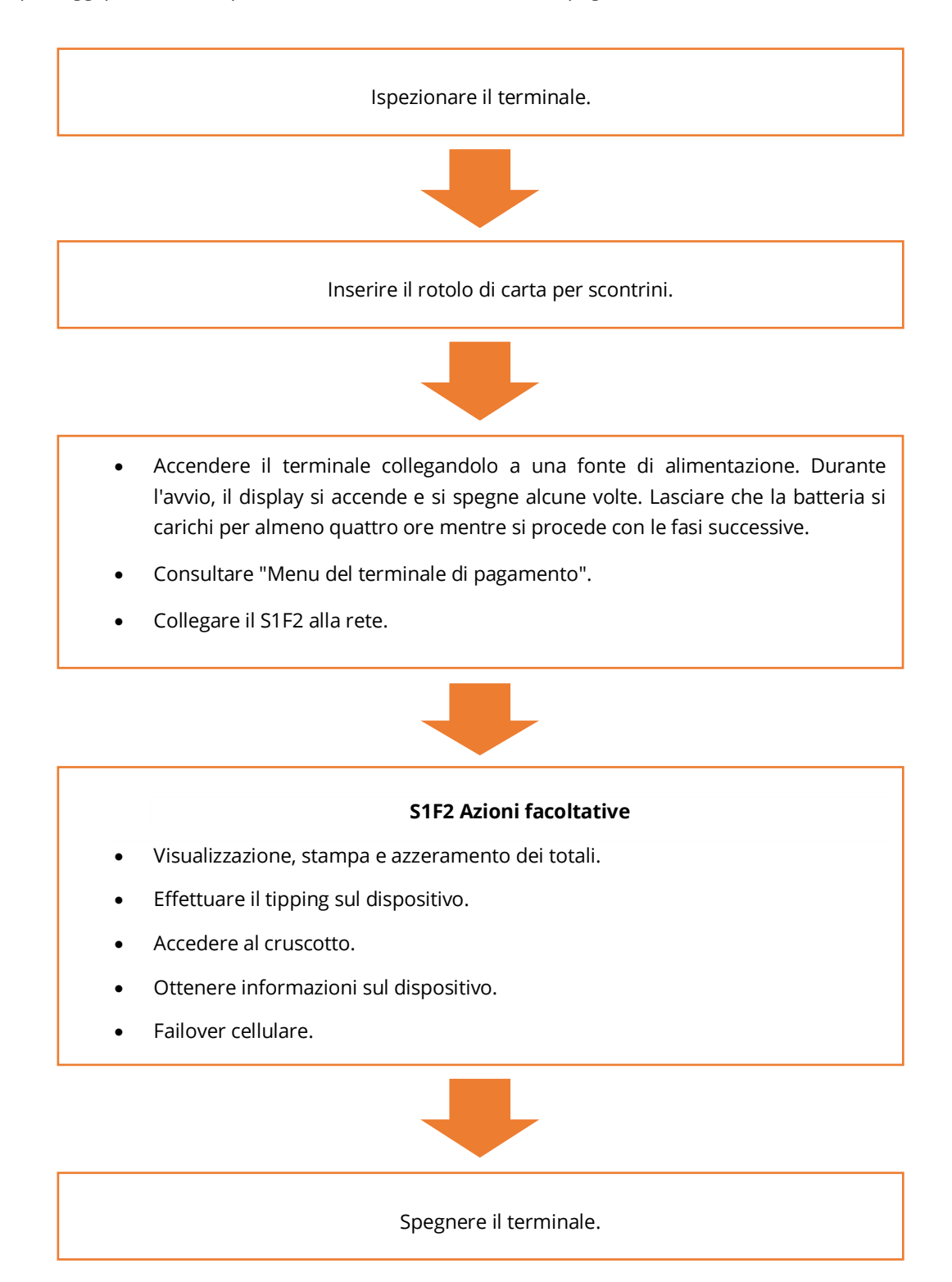

Una volta completati questi passaggi, sei pronto per elaborare i pagamenti!

Una guida più dettagliata è disponibile di seguito.

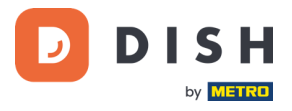

# <span id="page-5-0"></span>**PASSAGGIO 1: ISPEZIONE DEL TERMINALE<sup>1</sup>**

Poiché i terminali di pagamento elaborano i dati sensibili delle carte, è fondamentale verificare che il terminale ricevuto sia quello corretto e non sia stato manomesso.

#### **1.1 VERIFICARE LA SCATOLA CONTENENTE IL TERMINALE:**

- <span id="page-5-1"></span>• Non è stato aperto.
- Il sigillo di sicurezza, costituito da un'etichetta rossa con un codice a barre e un numero univoco, rimanga intatto e ben fissato sul coperchio della scatola.

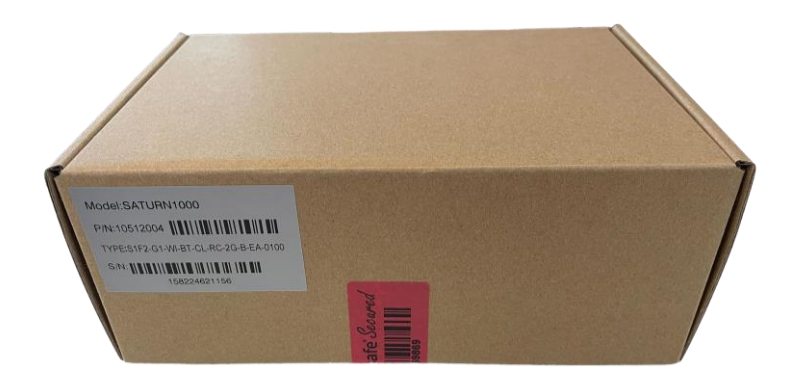

### <span id="page-5-2"></span>**1.2 CONTROLLARE IL NUMERO DI SERIE**

Rompere il sigillo di sicurezza, estrarre il terminale dalla scatola e verificare se il **numero di serie (S/N)** del terminale corrisponde al numero di serie della scatola.

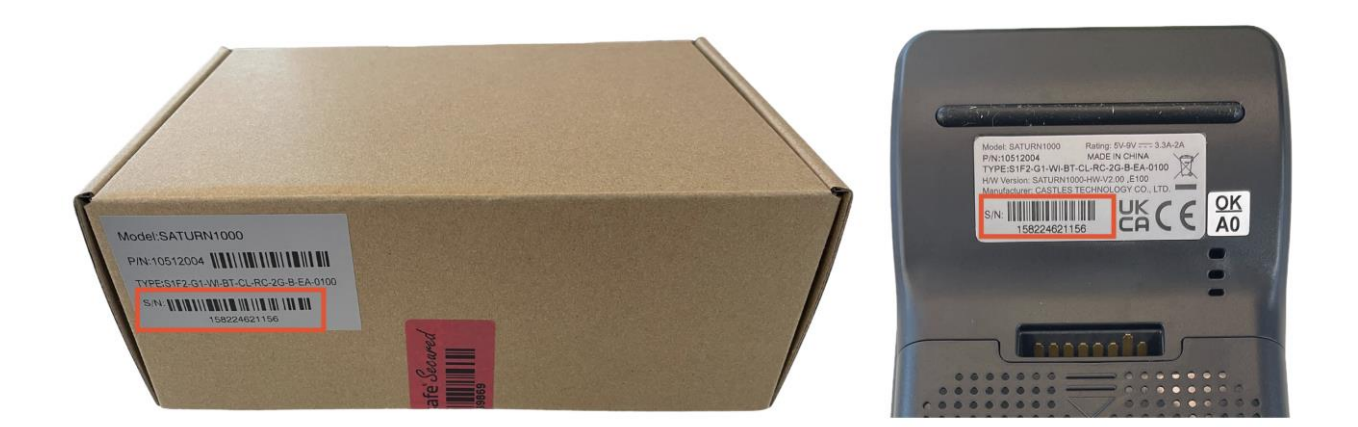

**ATTENZIONE:** ispezionare il terminale per eventuali manomissioni. Verificare la presenza di sigilli o viti mancanti, cavi o etichette aggiuntivi, fori nel dispositivo e qualsiasi cosa inserita o attaccata a qualsiasi parte del terminale.

Se uno qualsiasi dei controlli di cui sopra fallisce, contatta immediatamente il nostro team di supporto DISH all'indirizz[o www.dish.co/contact.](https://www.dish.co/contact/)

Copyright © DISH Digital Solutions GmbH **Pagina 6** and the control of the control of the control of the control of the control of the control of the control of the control of the control of the control of the control of th

<sup>1</sup> Le immagini sono solo di riferimento. Il modello reale può variare a seconda della scelta del vostro acquisto.

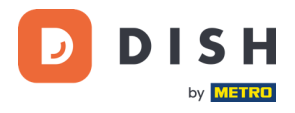

# **1.3 VERIFICA IL CONTENUTO DELLA TUA SCATOLA<sup>1</sup>**

<span id="page-6-0"></span>Il set S1F2 è composto dai seguenti componenti:

- Terminale di pagamento S1F2
- Alimentazione elettrica
- Carta SIM
- Rotolo di carta per ricevute 57 x 40 mm (lunghezza x larghezza)

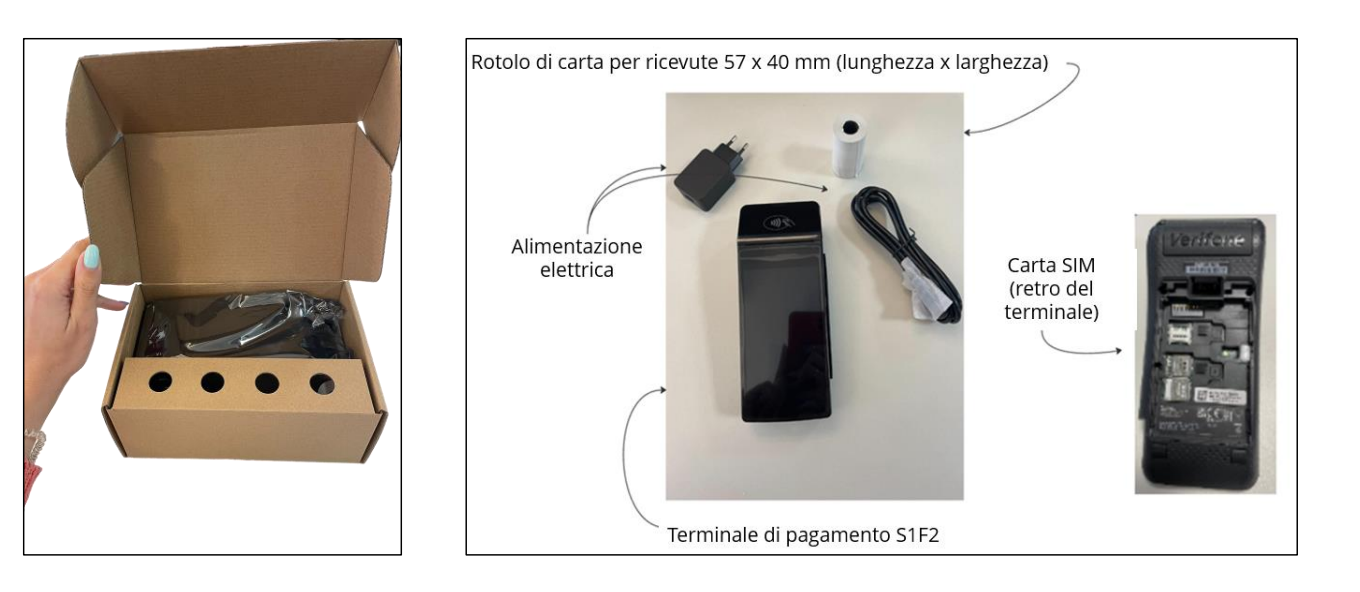

Se uno qualsiasi dei controlli di cui sopra non riesce, contattare immediatamente il nostro gruppo di assistenza DISH all'indirizzo [www.dish.co/contact.](https://www.dish.co/contact/)

<sup>1</sup> Le immagini sono solo di riferimento. Il modello reale può variare a seconda della scelta del vostro acquisto.

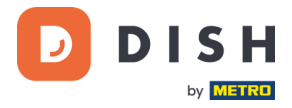

# <span id="page-7-0"></span>**PASSAGGIO 2: INSERIMENTO DEL ROTOLO DI CARTA PER RICEVUTE<sup>1</sup>**

1. Tirare verso l'alto il fermo dello scomparto della carta e abbassare il coperchio.

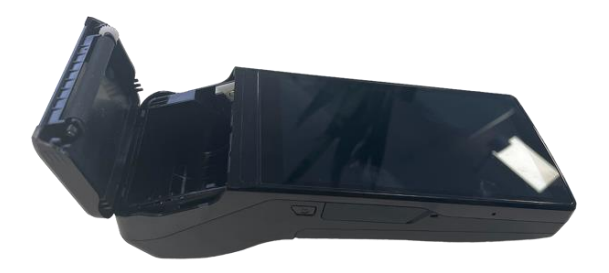

2. Inserire il rotolo di carta posizionandolo nel terminale e assicurarsi che la carta sporga leggermente.

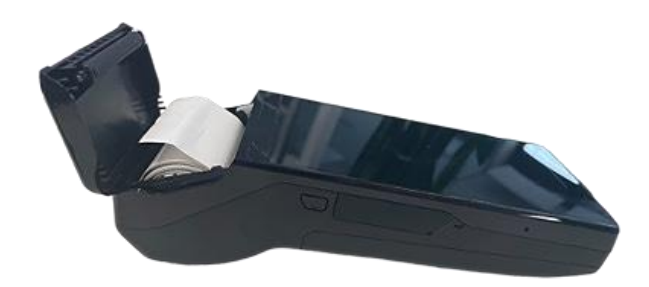

3. Chiudere il coperchio dello scomparto del rotolo di carta.

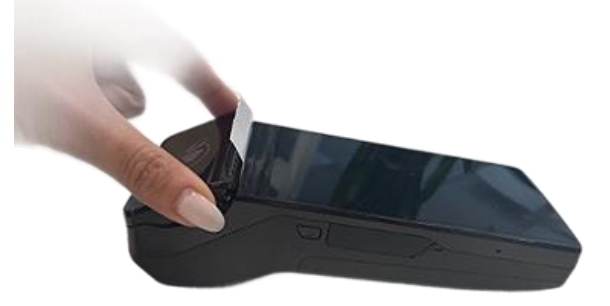

<sup>1</sup> Le immagini sono solo di riferimento. Il modello reale può variare a seconda della scelta del vostro acquisto.

Copyright © DISH Digital Solutions GmbH **Pagina 8** Copyright © DISH Digital Solutions GmbH

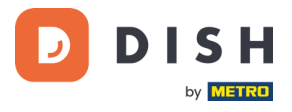

# <span id="page-8-0"></span>**PASSAGGIO 3: INSTALLAZIONE DEL TERMINALE<sup>1</sup>**

Se si accende il Terminale di pagamento S1F2 per la prima volta o dopo che è rimasto spento per molto tempo, potrebbe effettuare una chiamata di manutenzione per sincronizzare la configurazione e aggiornare il software. Questa operazione può richiedere da 10 a 20 minuti.

## **3.1 ACCENDERE IL TERMINALE**

<span id="page-8-1"></span>• Collegare il terminale all'alimentazione.

o

• Tenere premuto il pulsante di accensione sul lato sinistro del terminale finché il display non si accende. Il livello di carica della batteria deve essere sufficientemente alto perché il terminale si accenda.

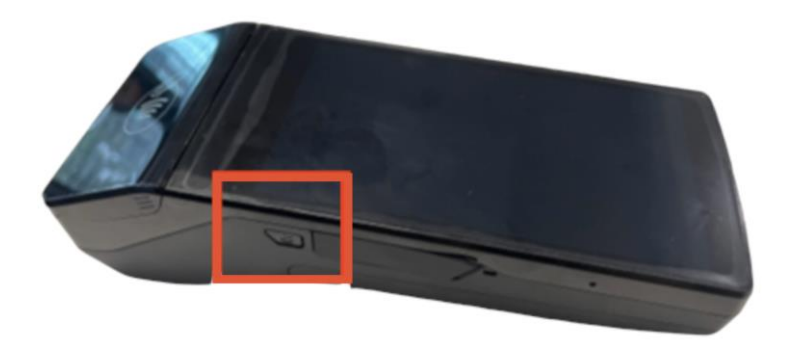

Durante l'avvio, il display si accende e si spegne alcune volte.

Quando il terminale è collegato all'alimentazione, la batteria inizierà a caricarsi. Un'icona nella parte superiore del display indica il livello di carica della batteria. Lasciare caricare la batteria per almeno quattro ore mentre si procede con i passaggi successivi.

<sup>1</sup> Le immagini sono solo di riferimento. Il modello reale può variare a seconda della scelta del vostro acquisto.

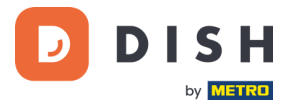

### **3.2 MENU DEL TERMINALE DI PAGAMENTO**

<span id="page-9-0"></span>Controlla il tuo menu di pagamento: alcune opzioni relative ai pagamenti e un menu con opzioni relative alla configurazione. L'accesso ad alcune opzioni del menu può essere protetto da codici di accesso.

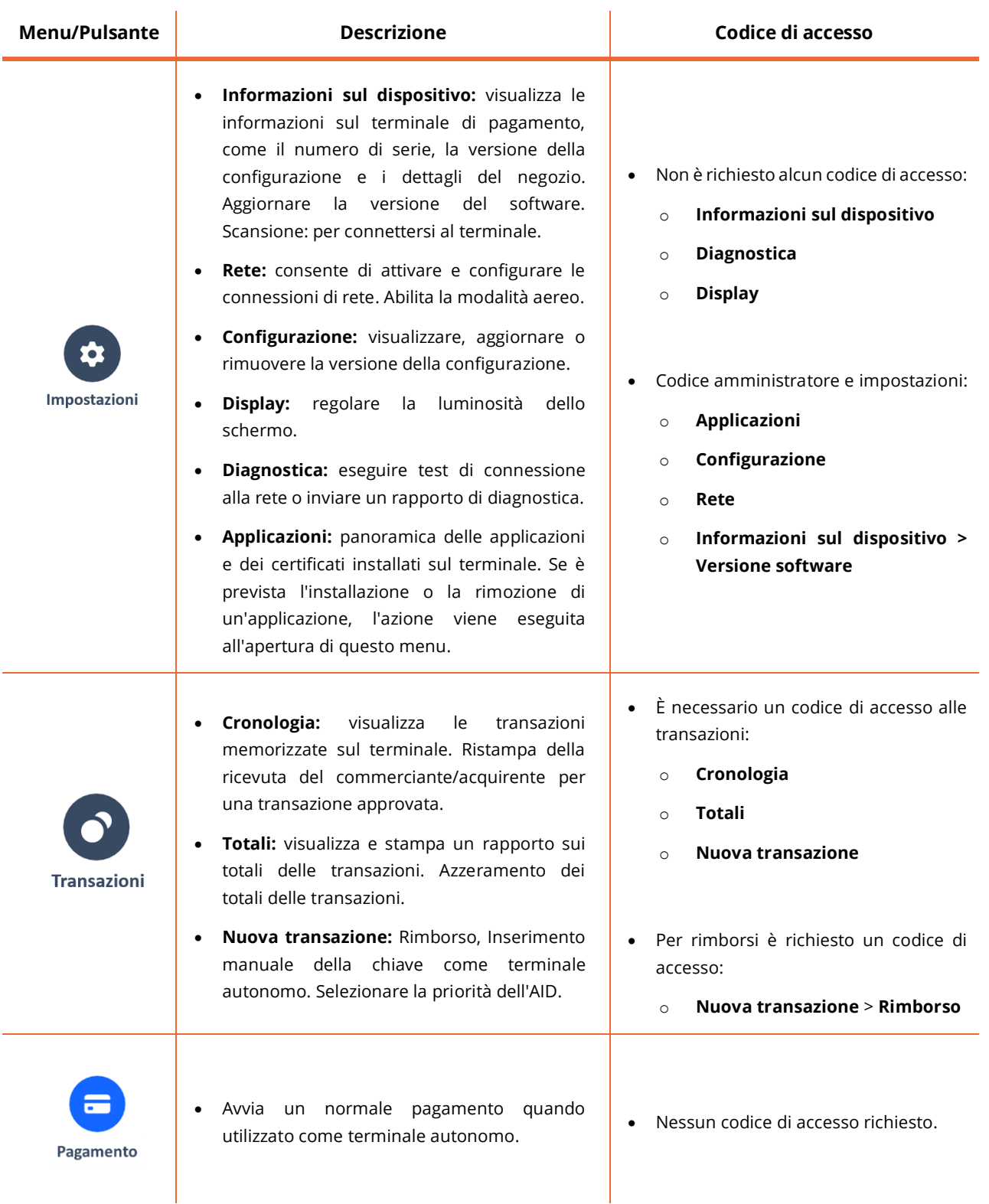

Per ottenere il codice di accesso, contattare il team di supporto DISH all'indirizzo [www.dish.co/contact.](https://www.dish.co/contact/)

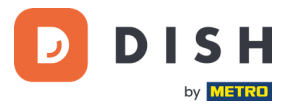

## **3.3 CONNETTERSI ALLA RETE**

<span id="page-10-0"></span>Collega il tuo dispositivo alla rete locale tramite Wi-Fi seguendo le seguenti istruzioni:

- Dopo aver selezionato la lingua nella schermata di benvenuto, seleziona il pulsante freccia:
- Nella schermata Configurazione **Wi-Fi,** seleziona il segno **+**.
- Attiva l'interruttore a levetta Wi-Fi.
- Seleziona una rete Wi-Fi dall'elenco o seleziona il segno + e aggiungi il nome (SSID) della rete Wi-Fi.
- Inserisci la password Wi-Fi.
- Selezionare **OK**.
	- o Il terminale imposta automaticamente la rete come predefinita e si connette ad essa.
	- o Ora vedrai un'icona Wi-Fi nella parte superiore del display.

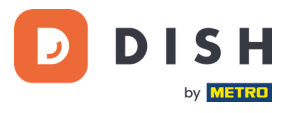

# <span id="page-11-0"></span>**PASSAGGIO 4: AZIONI FACOLTATIVE**

## **4.1 VISUALIZZARE, STAMPARE E AZZERARE I TOTALI**

<span id="page-11-1"></span>Il terminale può generare un report sui totali, fornendo una panoramica degli importi totali per vendite, rimborsi, mance (mance) e cancellazioni elaborati dal terminale dall'ultimo ripristino del report. Reimpostando il report, è possibile utilizzare questa funzionalità per ottenere i totali giornalieri o i totali dei turni.

#### **a. Ottenere il rapporto sui totali:**

- 1. Accedere a[i Menu del terminale di pagamento.](#page-9-0)
- 2. Selezionare **Transazioni** e poi **Totali**.
- 3. Inserire il codice di accesso al menu Transazioni. Se non si conosce il codice di accesso, contattare il Team di assistenza DISH all'indirizzo [www.dish.co/contact.](https://www.dish.co/contact/)
- 4. A questo punto è possibile:
	- a. Visualizzare un rapporto sui totali per il periodo indicato nella parte superiore del rapporto.
	- b. Stampare il rapporto dei totali selezionando il pulsante di stampa:
	- c. Avviare un nuovo periodo di rendicontazione selezionando il tasto reset: I totali del periodo precedente non vengono più visualizzati.

#### **b. Ripristino automatico**

Per reimpostare automaticamente i totali ogni giorno a un'ora specifica, contattare il nostro team di assistenza DISH all'indirizzo [www.dish.co/contact.](https://www.dish.co/contact/)

#### **4.2 RIBALTAMENTO SUL DISPOSITIVO**

<span id="page-11-2"></span>Il terminale ha una funzione di ribaltamento integrata. Ciò consente ai tuoi ospiti di pagare le mance senza contanti tramite il terminale di pagamento.

- 1. Aggiungi l'importo che deve essere pagato sul tuo terminale.
- 2. Apparirà la schermata delle mance (vedi immagine)
- 3. Lascia che il cliente scelga l'importo che vuole lasciare
- 4. Utilizza la carta o il telefono del tuo cliente per pagare sul terminale.
- 5. La ricevuta del pagamento verrà stampata automaticamente.
- 6. L'importo della mancia sarà indicato sulla ricevuta.

La funzione di mancia è impostata per impostazione predefinita. Se desideri modificarlo, contatta il nostro team di supporto DISH all'indirizzo [www.dish.co/contact](https://www.dish.co/contact/).

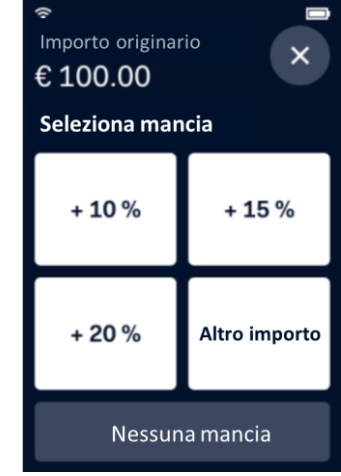

C

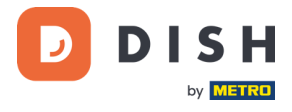

### **4.3 CRUSCOTTO**

<span id="page-12-0"></span>L'accettazione delle transazioni è un aspetto cruciale della vostra attività e il monitoraggio del fatturato delle carte è altrettanto importante. Rimanete informati collegandovi al vostro Dashboard, dove potrete monitorare le transazioni, i pagamenti e altre informazioni relative al conto.

Per farlo, accedete al vostro account dish.co e accedete alla Dashboard cliccando su DISH Pay:

- 1. Collegarsi [a dish.co.](https://www.dish.co/)
- 2. Accedere al proprio account dish.co utilizzando le proprie credenziali.
- 3. Selezionare **DISH Pay**.

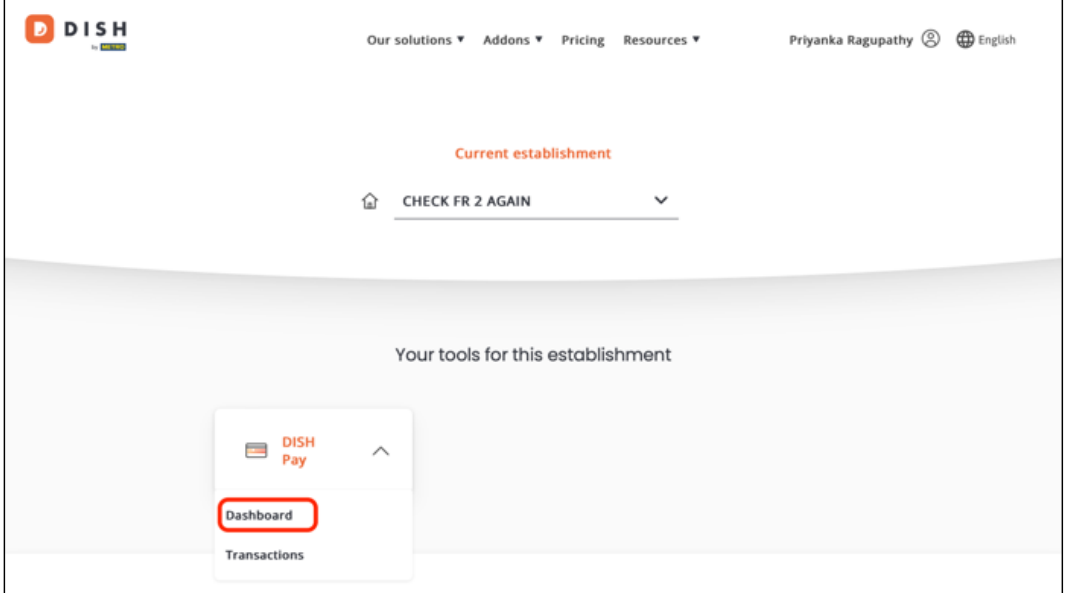

- 4. Fare clic su **Dashboard**.
- 5. Selezionare **Transazioni** sul lato sinistro dello schermo per accedere alle informazioni pertinenti.
- 6. Esaminare i dati, personalizzare ed esportare i rapporti, se necessario.

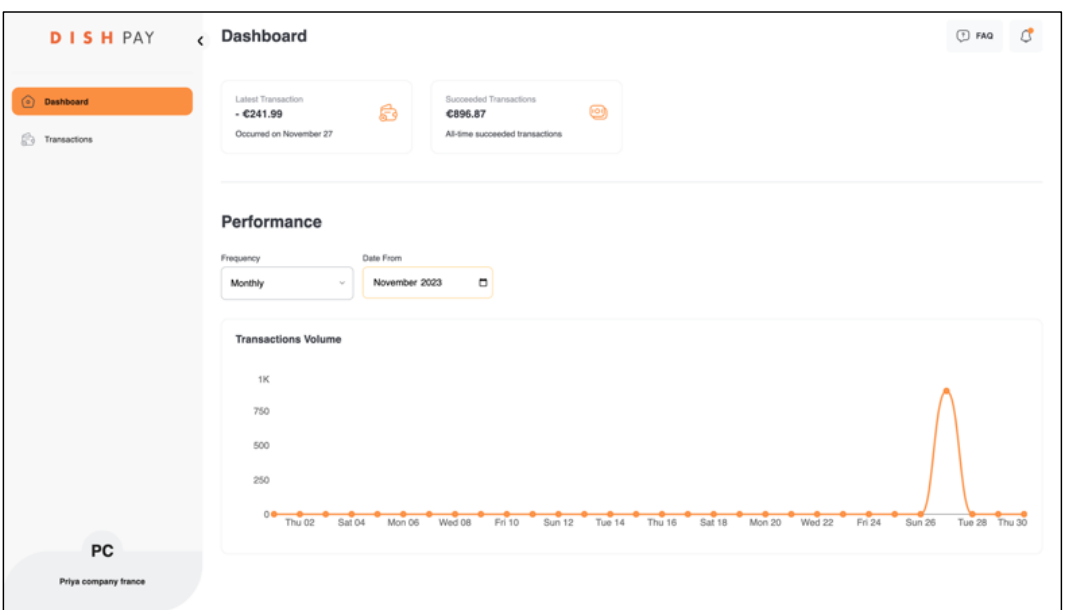

Per ulteriori informazioni, consultare il sito *DISH Support* (è richiesto il login). Per ulteriori domande, contattare il nostro team di assistenza DISH all'indirizzo [www.dish.co/contact](https://www.dish.co/contact/).

Copyright © DISH Digital Solutions GmbH **Pagina 13** 

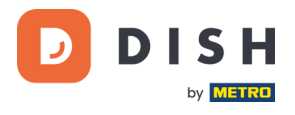

### **4.4 INFORMAZIONI SUL DISPOSITIVO**

<span id="page-13-0"></span>Per visualizzare le informazioni sul terminale:

• Selezionare **Impostazioni** e poi **Info dispositivo**.

Viene visualizzata una schermata simile a quella mostrata qui, con:

- Modello e numero di serie del terminale.
- Versione del software e versione della configurazione attualmente utilizzata dal terminale.
- Conto commerciale, negozio e indirizzo del negozio a cui appartiene il terminale.
- Un pulsante per visualizzare un codice QR con informazioni sul dispositivo. Quando si contatta il team di assistenza DISH tramite [www.dish.co/contact,](https://www.dish.co/contact/) è possibile che venga richiesta la scansione di questo codice QR.

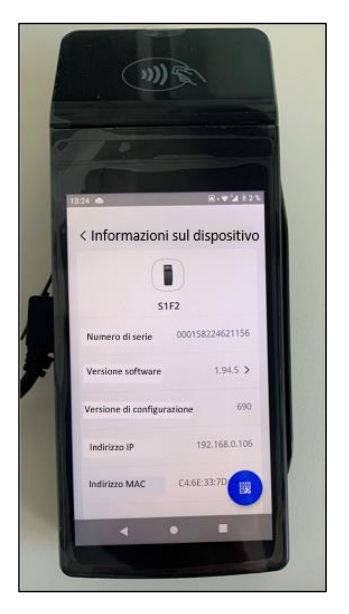

# **4.5 FAILOVER CELLULARE**

<span id="page-13-1"></span>Il terminale S1F2 può passare automaticamente all'elaborazione dei pagamenti tramite connessione cellulare quando la connessione a Internet viene a mancare. Per questo è necessario avere un abbonamento alla carta SIM per il vostro terminale.

In caso di dubbio, contattate il nostro team di assistenza DISH all'indirizzo [www.dish.co/contact.](https://www.dish.co/contact/)

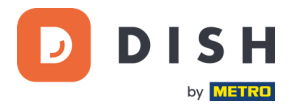

# <span id="page-14-0"></span>**PASSAGGIO 5: SPEGNERE IL TERMINALE<sup>1</sup>**

Per spegnere il terminale:

1. Tenere premuto il pulsante di accensione finché non appare una finestra di dialogo.

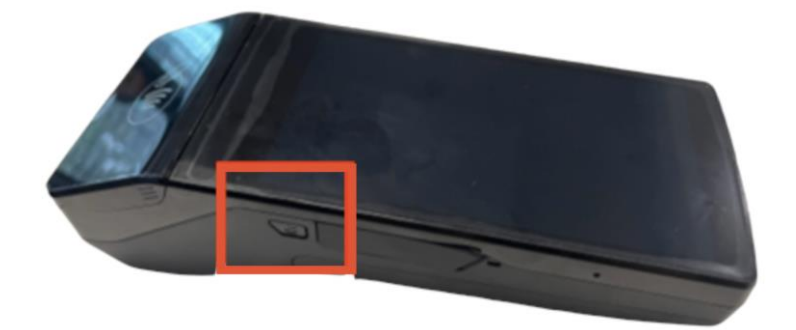

2. Confermare l'intenzione di spegnere il terminale.

# <span id="page-14-1"></span>**PASSAGGIO 6: CHIEDERE ASSISTENZA**

Se si verifica un problema con il terminale di pagamento S1F2 e non si riesce a risolverlo da soli, contattare il Team di assistenza DISH all'indirizz[o www.dish.co/contact](https://www.dish.co/contact/) fornendo le seguenti informazioni:

- Numero di serie del terminale: questo numero è disponibile nelle [Informazioni sul dispositivo](#page-13-0) e stampato sul retro del terminale (ad esempio, S/N: 123-456-789).
- Descrizione del problema: fornire una descrizione dettagliata del problema. Se riguarda il processo di pagamento o una transazione specifica, indicare l'ora esatta e l'importo della transazione.
- Riferimento PSP della transazione, se disponibile.

Copyright © DISH Digital Solutions GmbH **Pagina 15** and the control of the control of the Pagina 15

<sup>1</sup> Le immagini sono solo di riferimento. Il modello reale può variare a seconda della scelta del vostro acquisto.